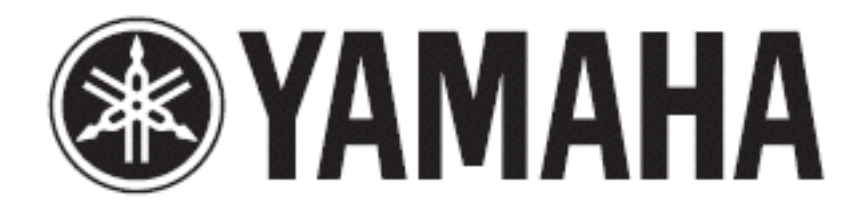

#### **DIGITAL MIXING CONSOLE**

V2.03 - Manual complementar

# Nova Função Touch and Turn

Na versão 2.03 você poderá designar uma das User Define Knobs ( Touch and Turn ) para controlar o fader que está localizado na tela View do Canal

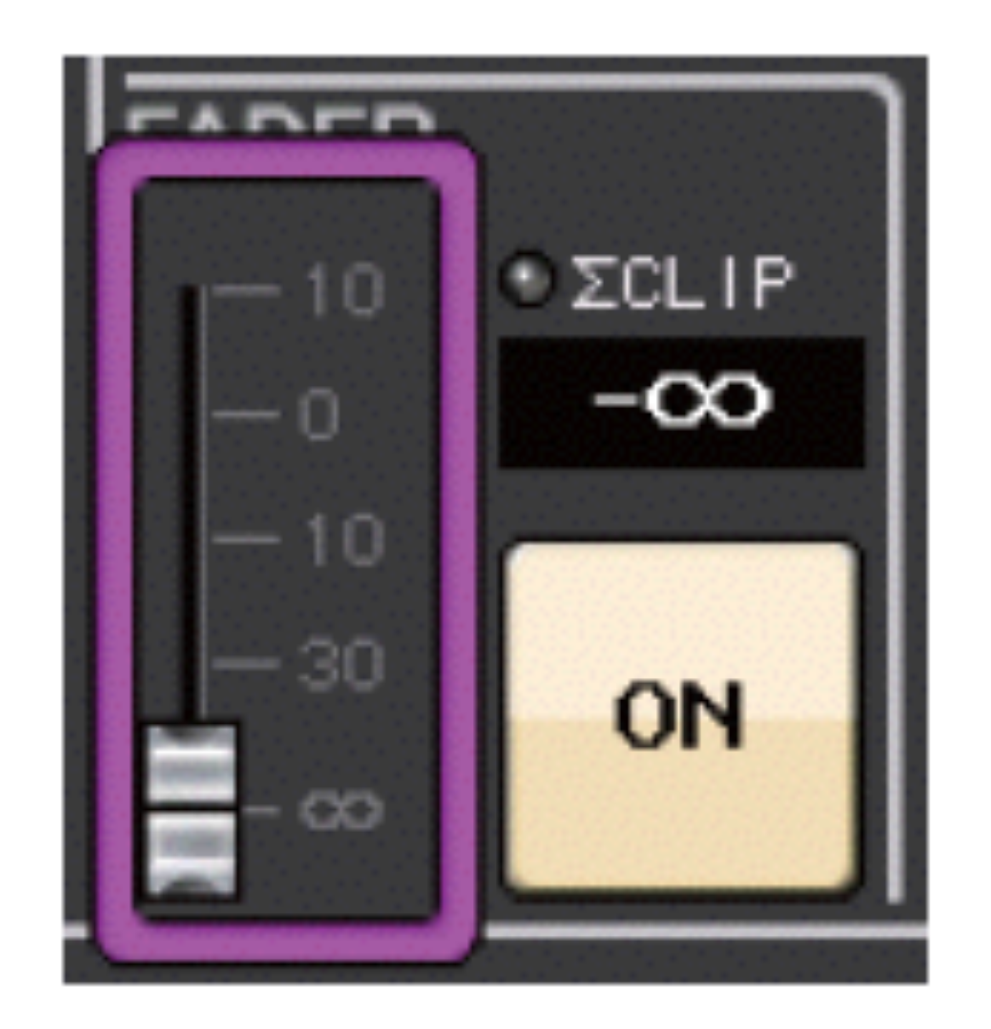

## 2 Inserts por Canal

Configurando os Inserts

1. Escolha um canal de entrada ou bus de saída para insertar o processador que você escolheu

2. .No campo de insert do canal selecionado escolha um dos slots, insert 1 ou insert 2.

O técnico terá duas opções de visualização dos inserts, visão de um canal ou de 8 canais.

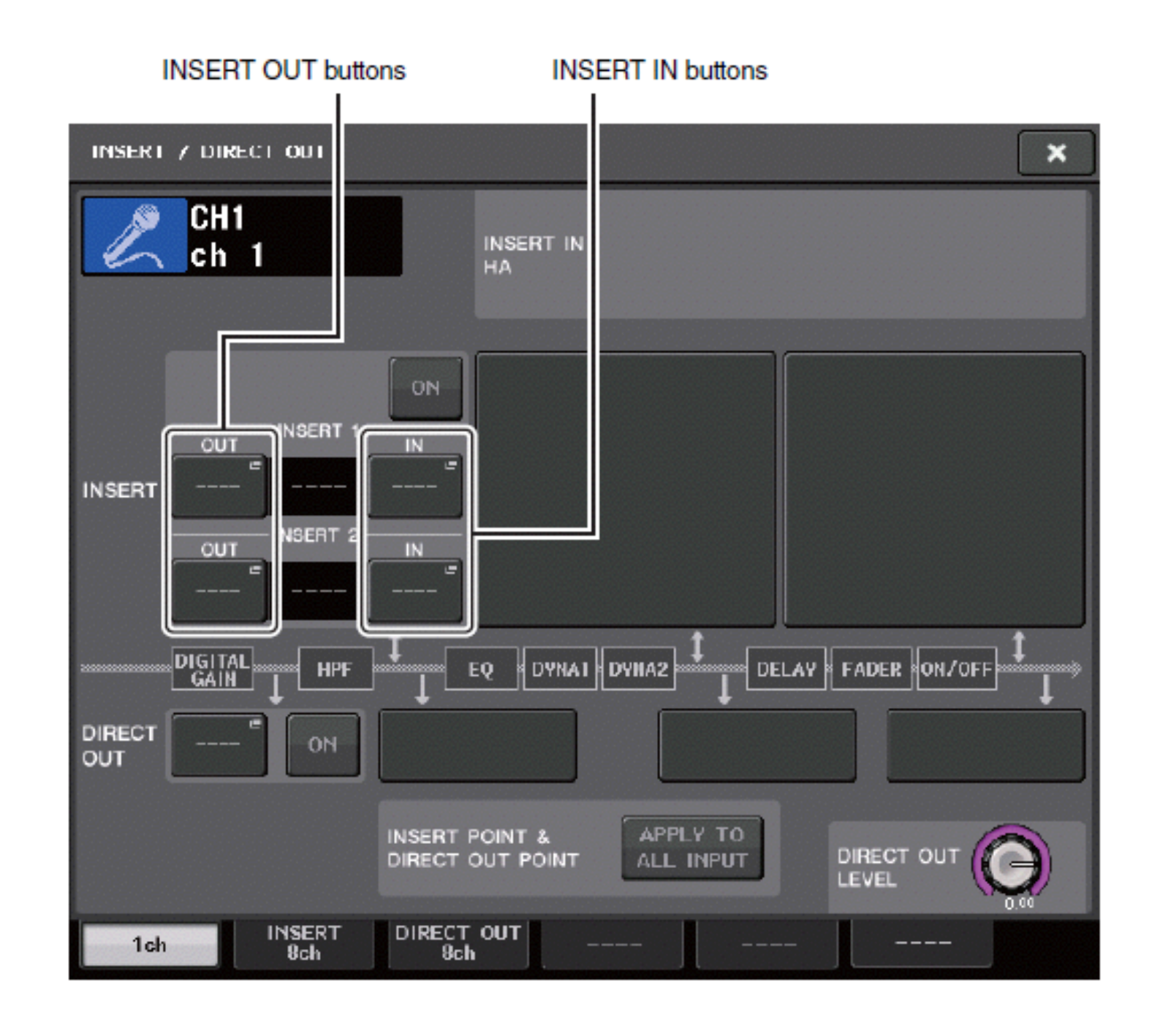

## 2 Inserts Por Canal

3. Nota: Uma observação importante existe uma limitação no número de inserts para cada grupo de canal. Se você exceder o núméro de inserts o sinal de **igat** irá aparecer a esquerda tela.

**Veja na tabela abaixo os limites para os inserts para cada grupo de entradas e saídas e para cada versão da CL**

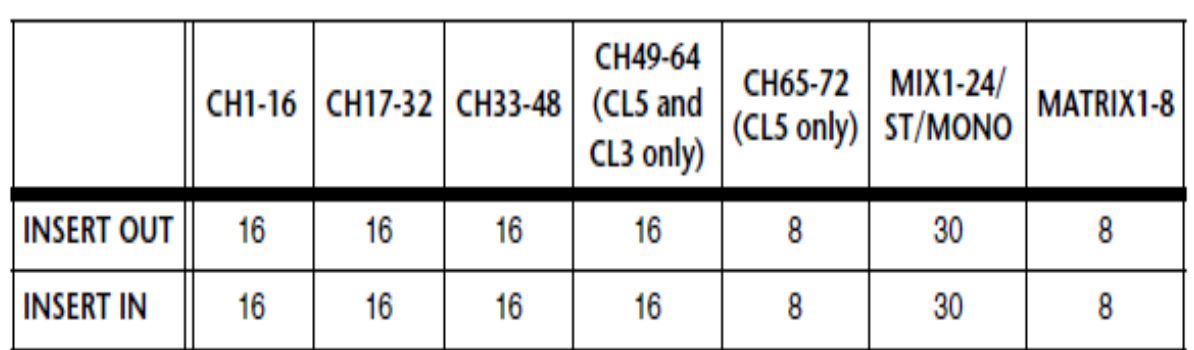

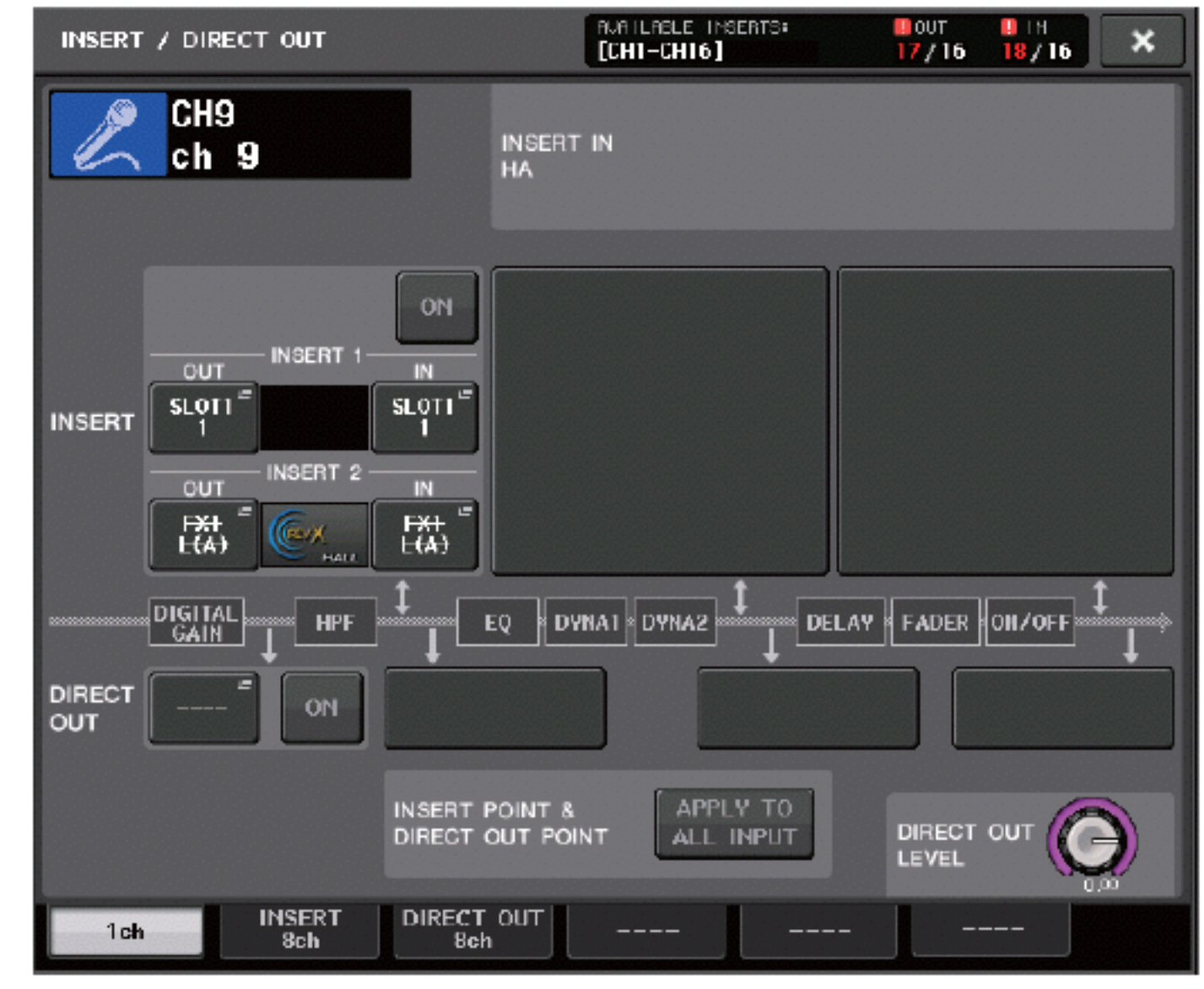

## Link Analog and Digital Gain

Se GC (Gain Conpensation) é ativado, você pode agora linkar o ganho digital para a operação de ganho analógico. Enquanto você controla o ganho analógico, a função de Gain Conpensation permite que você modifique o nível em seu próprio console, sem afetar o nível de outros consoles.

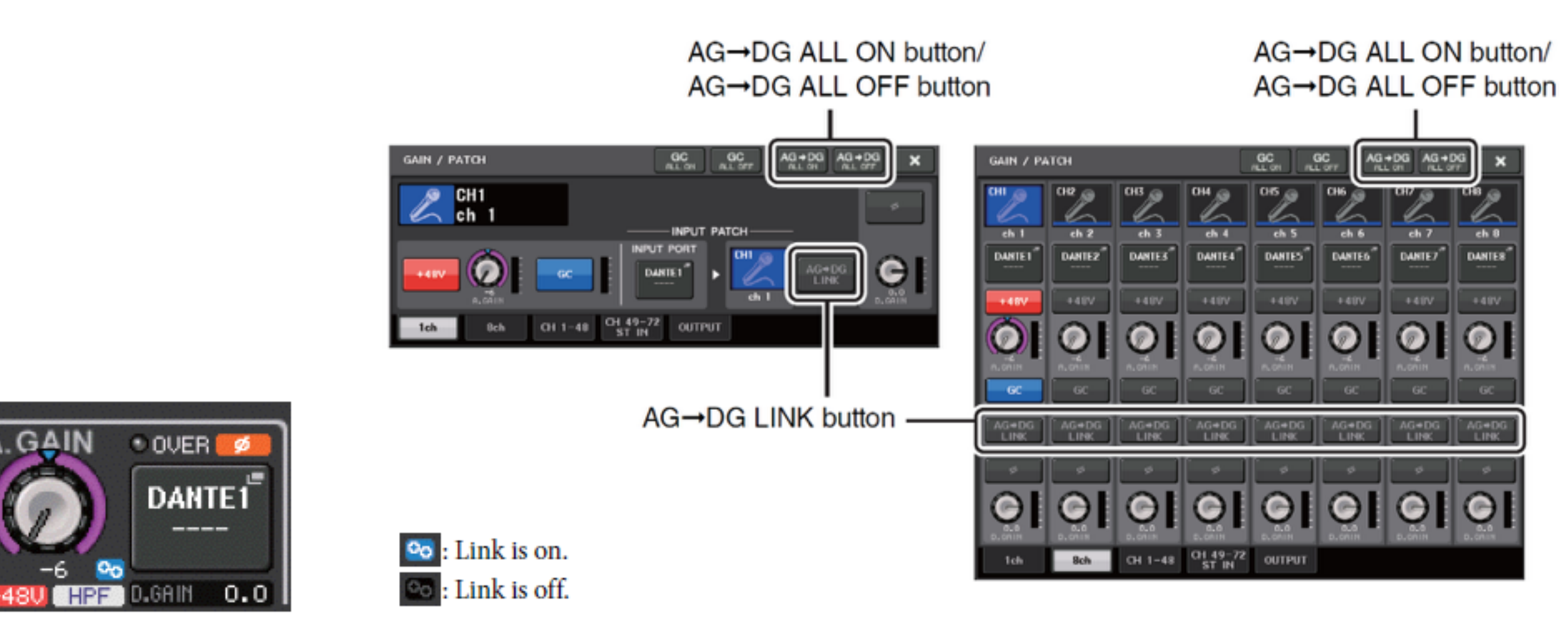

Você pode visualizar rapidamente se a função esta ativa em qualquer canal através do ícone Link ON e Link Off

# DCA — Aberto em um único layer

Você agora pode visualizar todos os canais pertencentes a um determinado DCA. DCA Roll OUT Essa função flexibiliza a operação dos canais endereçados a um DCA Group.

Operação

1. Através do Chanel Job crie um grupo de DCA e acione a opção DCA Roll Out localizado do lado direito da tela.

2.Durante a operação normal da console ao apertar a tecla [Sel] do grupo DCA o qual você ativou a função Roll Out os canais pertencentes a esse grupo irão abrir em um único layer.

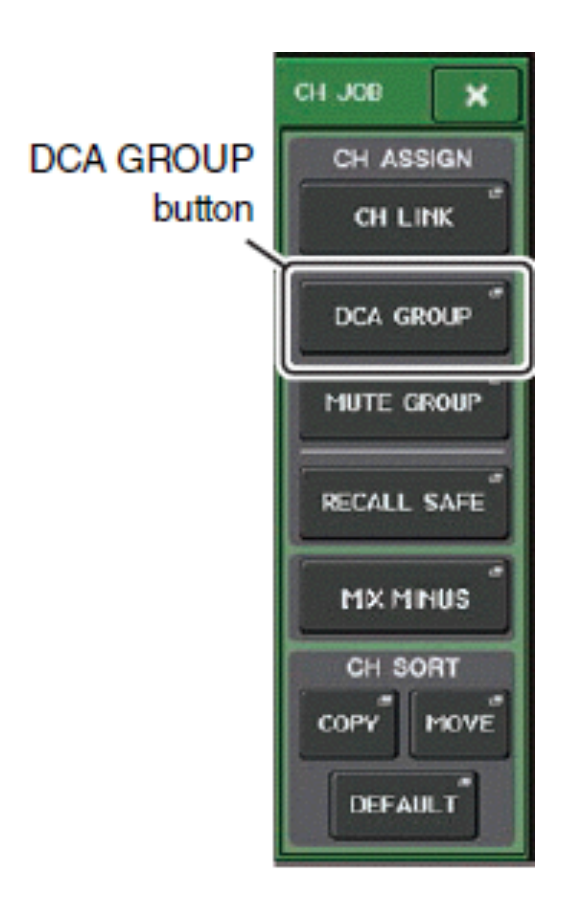

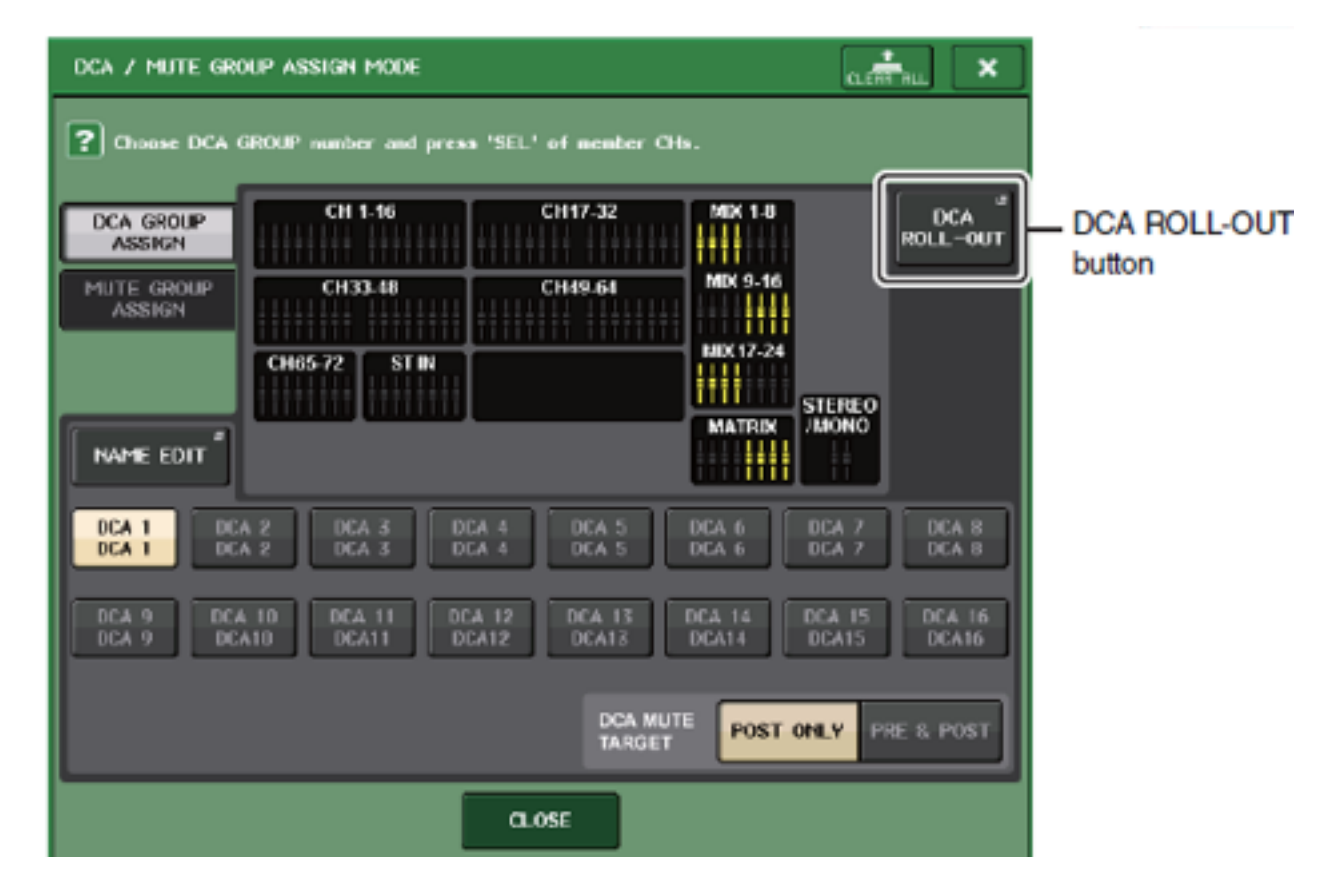

# DCA — Aberto em um único layer

• Roll - out Block Possibilita ao usuário selecionar o bloco de fader em que vai abrir os canais que estão no grupo de DCA.

> CL5 :Blocks A, B e C CCL3/CL1 :Blocks A, B

- 2. Botão [ALIGN] Permite ao usuário escolher o sentido em que os canais serão distribuídos.
- 3. Botão de seleção do grupo **DCA** Seleciona o grupo de DCA que você quer alterar as opções s Roll Out.

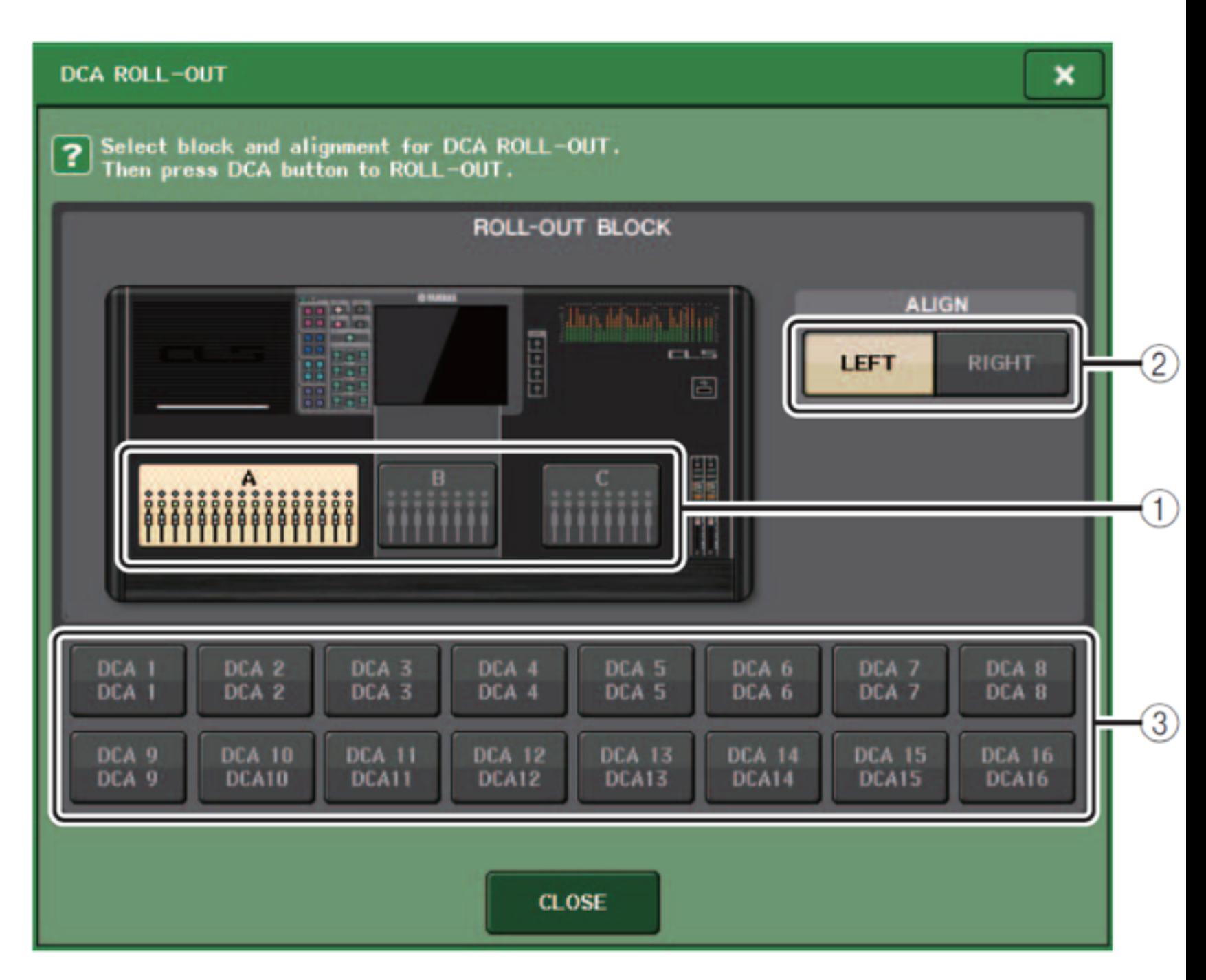

# Grupo de DCA de Saídas

Nesta atualização o usuário pode endereçar a um DCA qualquer saída da console: Stereo / Mon, Sends e Matrix.

Todos os procedimentos relativos para os canais funcionam do mesmo modo para as saídas

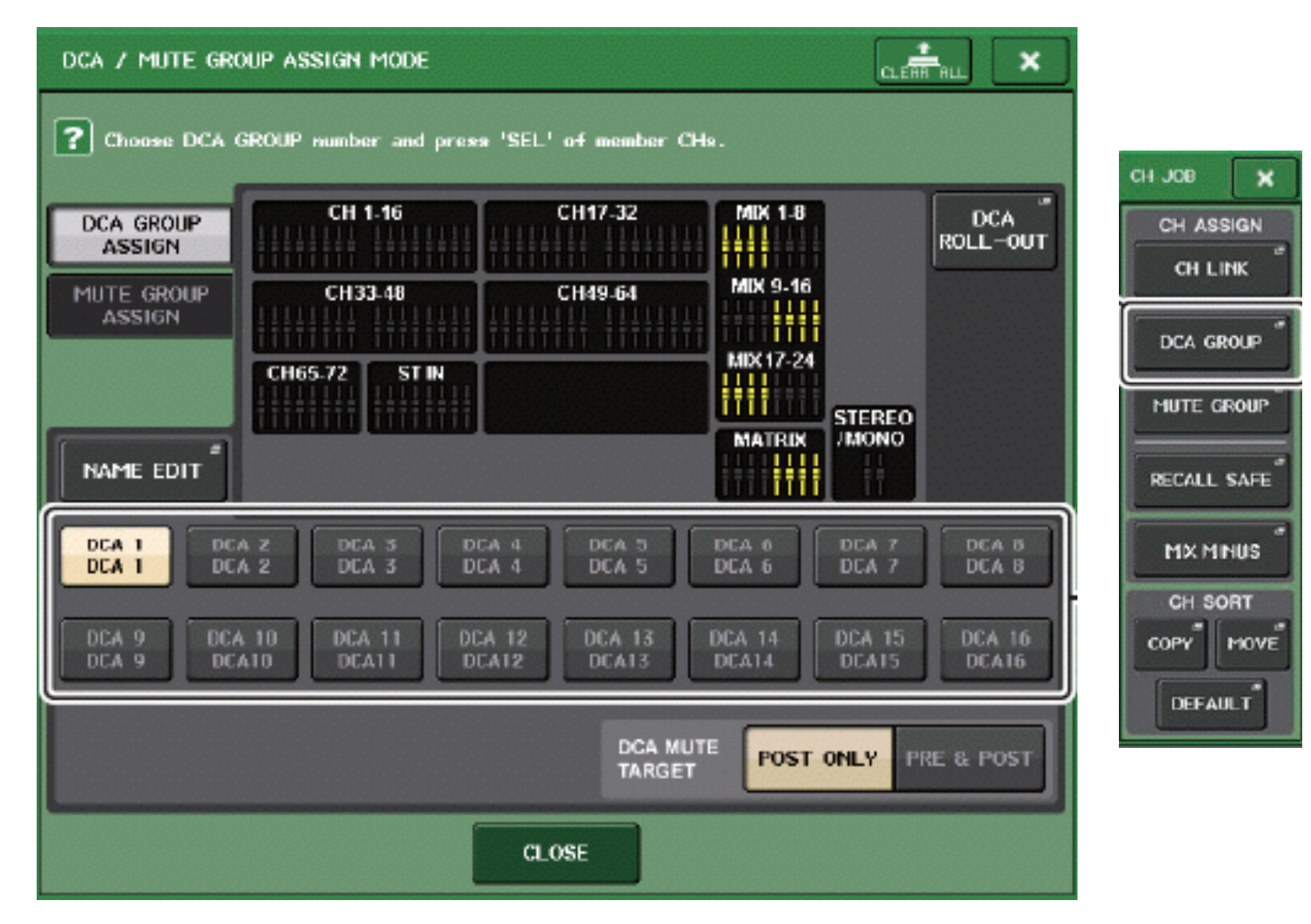

# Mix Minus – Mix Subtraída

Agora na CL Series tem a função Mix Minus ou como é conhecida aqui no Brasil, Subtraída.

Esta função é ideal para remover um canal especifico de uma via de aux/ matrix. Essa função é muito usada em canais de TV

1.Como ativar o Mix Minus ; Acesse a função através da tela Channel Job aperte e segure a tecla[Sel] e depois pressione o knob da via de aux/matrix.

2. A Janela abaixo irá abrir onde você confirma o canal e a via a qual o canal será subtraído

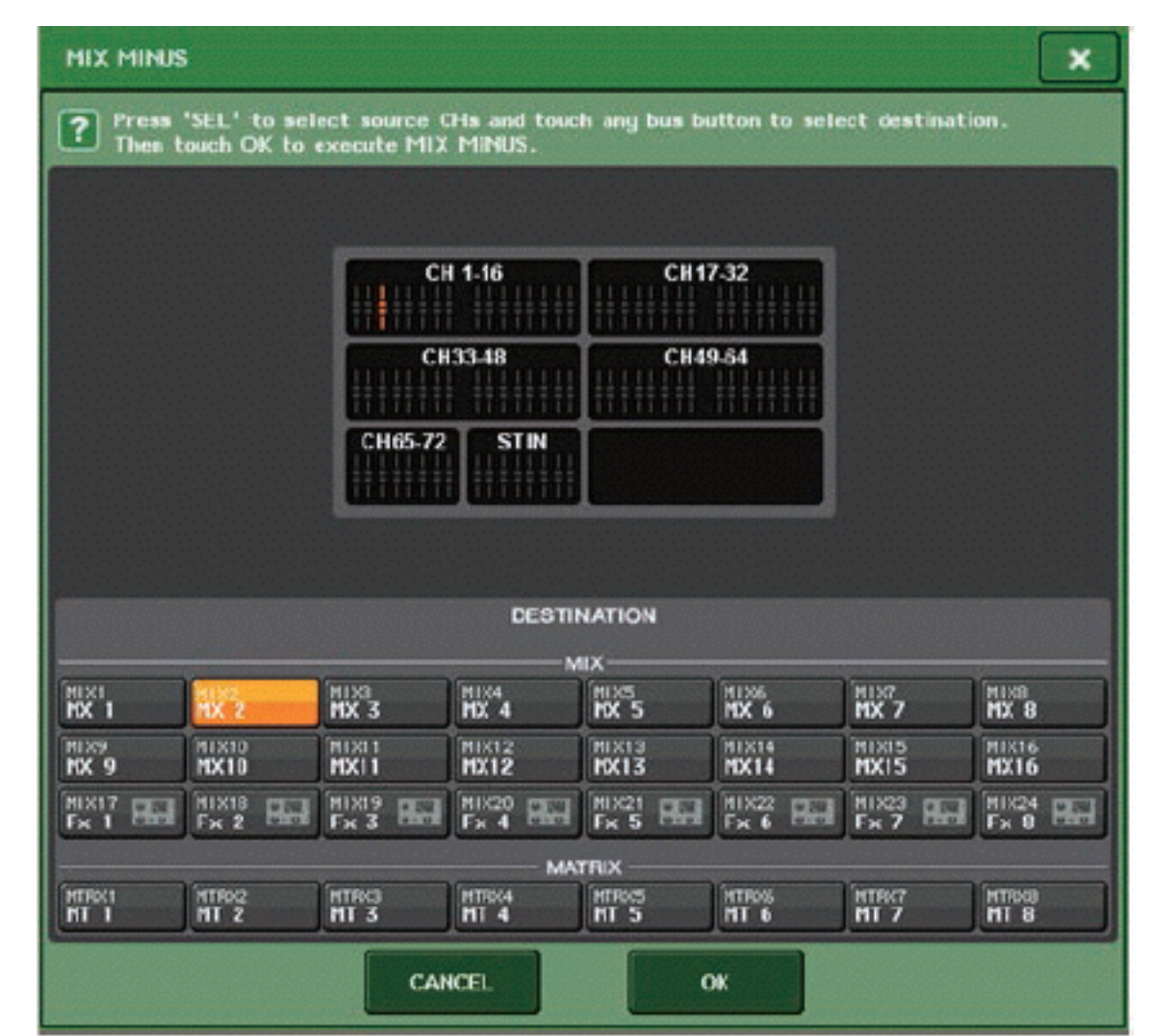

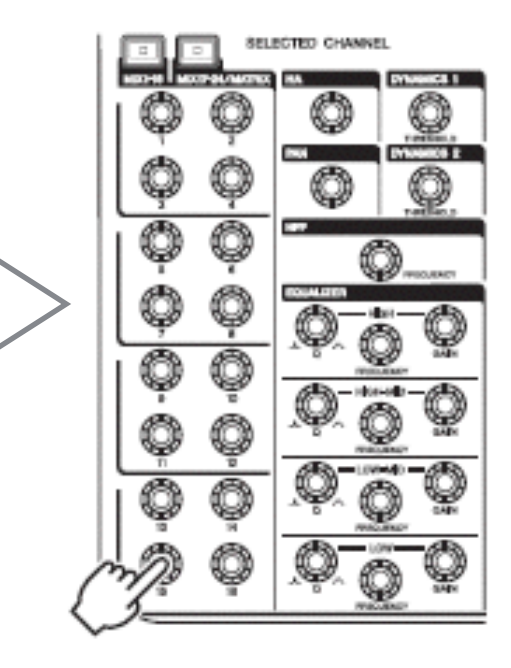

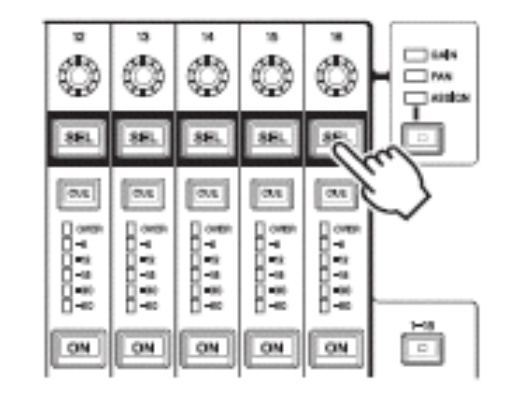

#### Scene memory - Read only

Esta função já existia PM5D e foi solicitada por muitos usuários, com ela o usuário pode proteger a sua cena de ser apagada por um load do tipo ALL DATA, ou que outra pessoa grave sobre a sua cena qualquer outra por engano.

#### SCENE LIST window

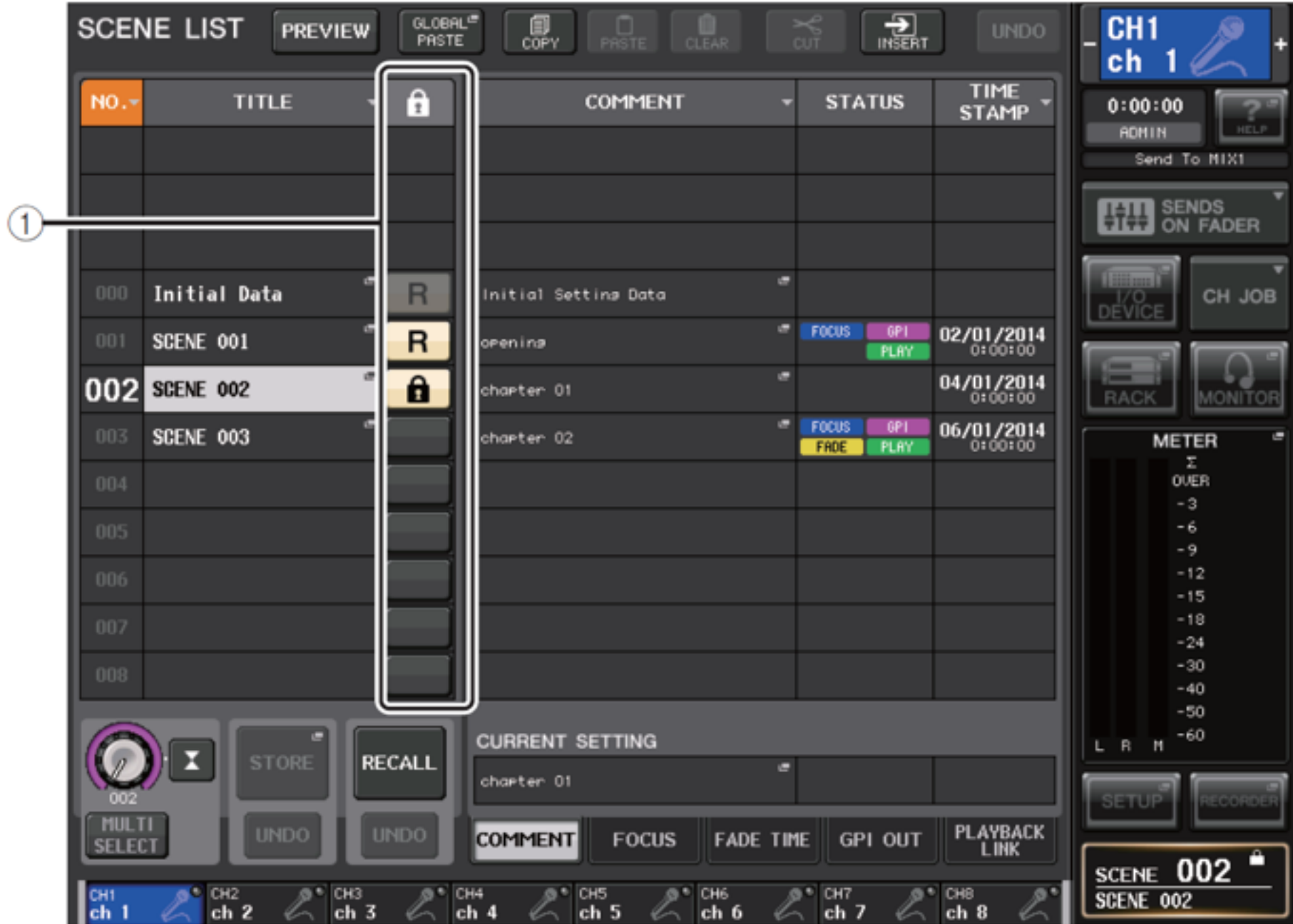

# Equalizador Grafico – Teste A/B

Na versão 2.0 no equalizador gráfico quando você ajusta uma das bandas de frequencia o led [On] do fader da CENTRALOGIC fica aceso, se você apertar o [On] novamente ele volta a posição zero, para uma comparação A/B aperte [On] novamente e o Fader irá voltar para onde estava no momento inicial.

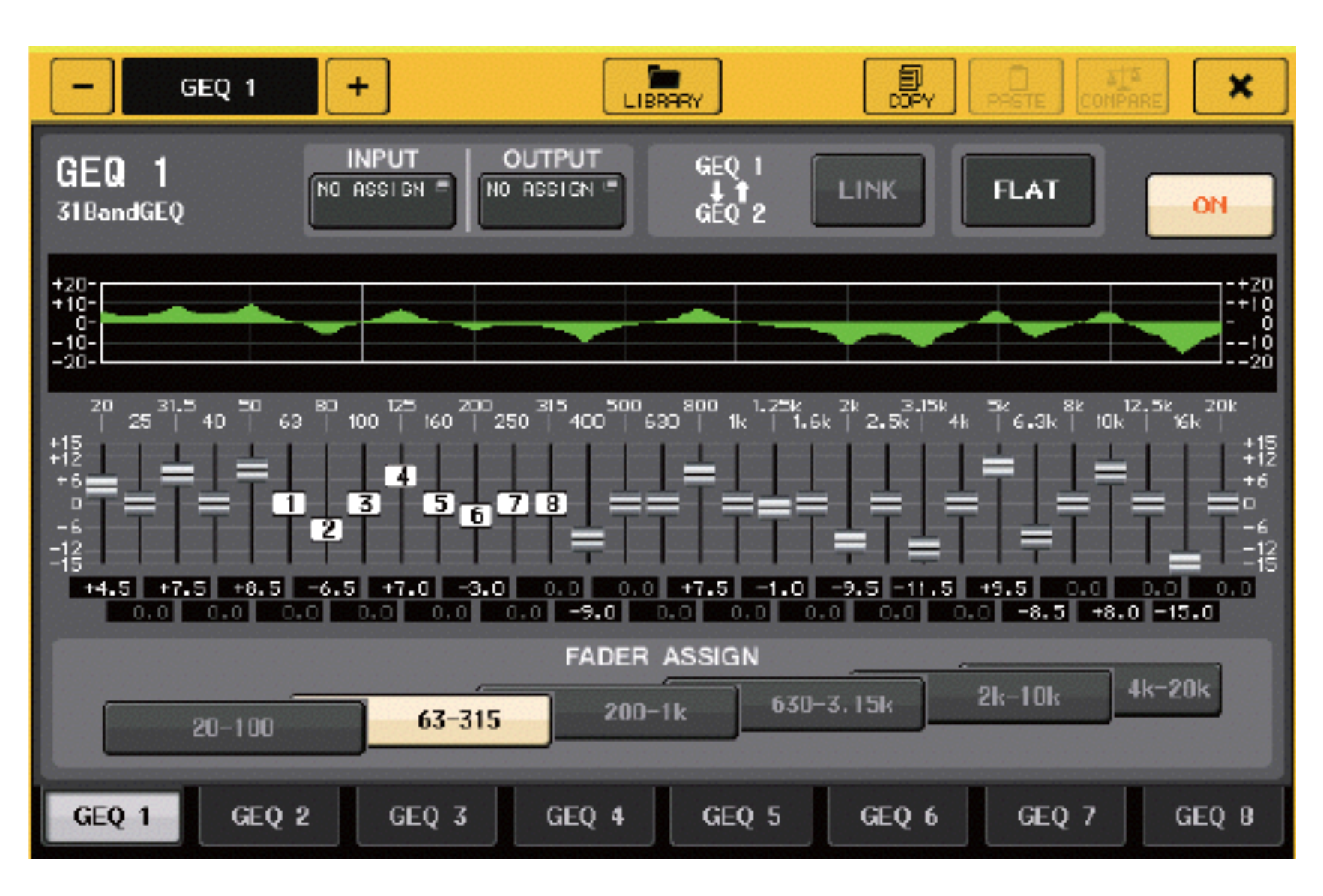

# Preferencias de Usuário

Nesta atualização o usuário pode optar por uma visualização de vários parâmetros do canal no Channel Display.

 1.Se um canal está desligado quando você estiver no modo SENDS ON FADER, a exibição do nome do canal ficrá em destaque.

2.Na página Preferências, você pode escolher se deseja ver (a) apenas o nome do canal e número, (b) ver o nivel de atuaçao dos dinâmico, ou (c) o valor relativo do encoder do canal.

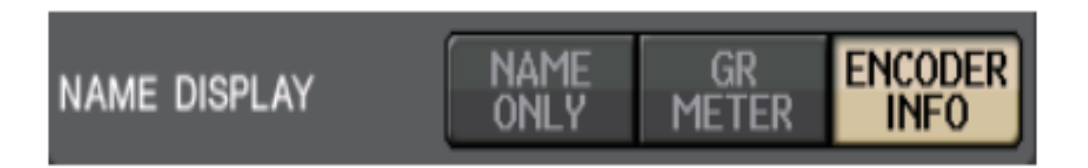

Selecione nome para exibir somente o nome e número do canal.

Selecione GR METER para exibir os medidores GR e valor do nível de fader.

Selecione ENCODER INFO para exibir as informações de uma função que tenha sido atribuído ao ganho /

PAN / ATRIBUIR botão na faixa de fader do canal. Esta opção é o mesmo que a opção FUNÇÃO COMPLETA na CL em firmware versão 1.7 ou anterior.

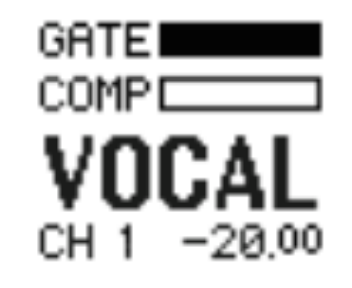

**NOTA** A opção GR Meters permite visualizar facilmente a redução de ganho dos dinâmicos.

**GR** meters indicator

# Recorder - Nuendo Live

Nova função adicionada ao Recorder (Nuendo Live)

A atual versão CL suporta Yamaha Console Extension V2. Devido a este suporte, agora você pode editar a descrição do MARKER da faixa a partir do console.

#### **Editando a descrição MARKER da faixa**

1. Na Área Function Access, pressione o RECORDER botão para acessar a tela do gravador Nuendo Live.

2. Selecione a guia NUENDO Live no canto superior direito da tela.

**1 -** Campo da lista de marcador Quando você pressiona este campo, uma janela de teclado, permitindo que você edite as informações MARKER de cada faixa.

3. Use a janela POP UP de teclado para editar a descrição do marcador.

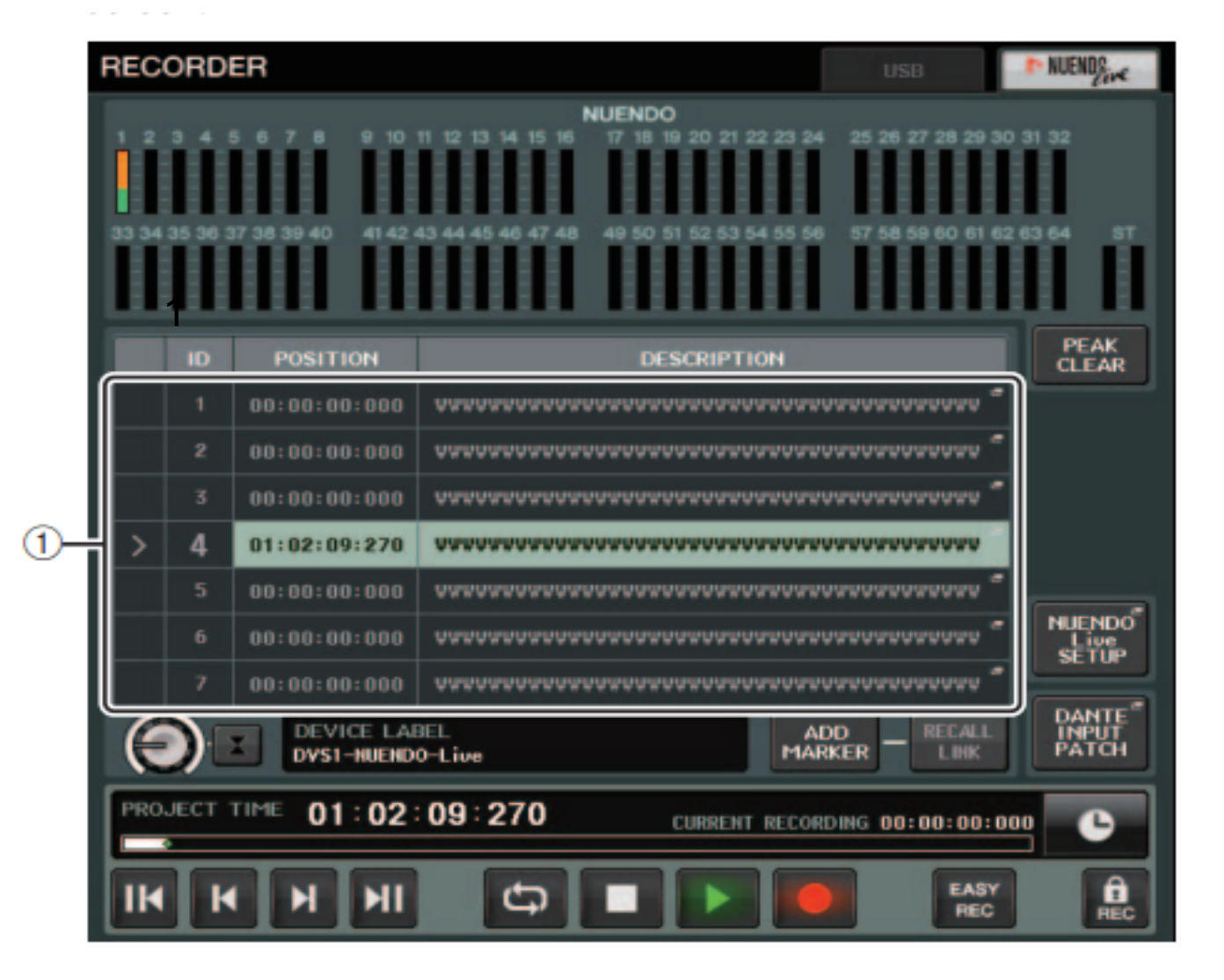

# Outras Funções

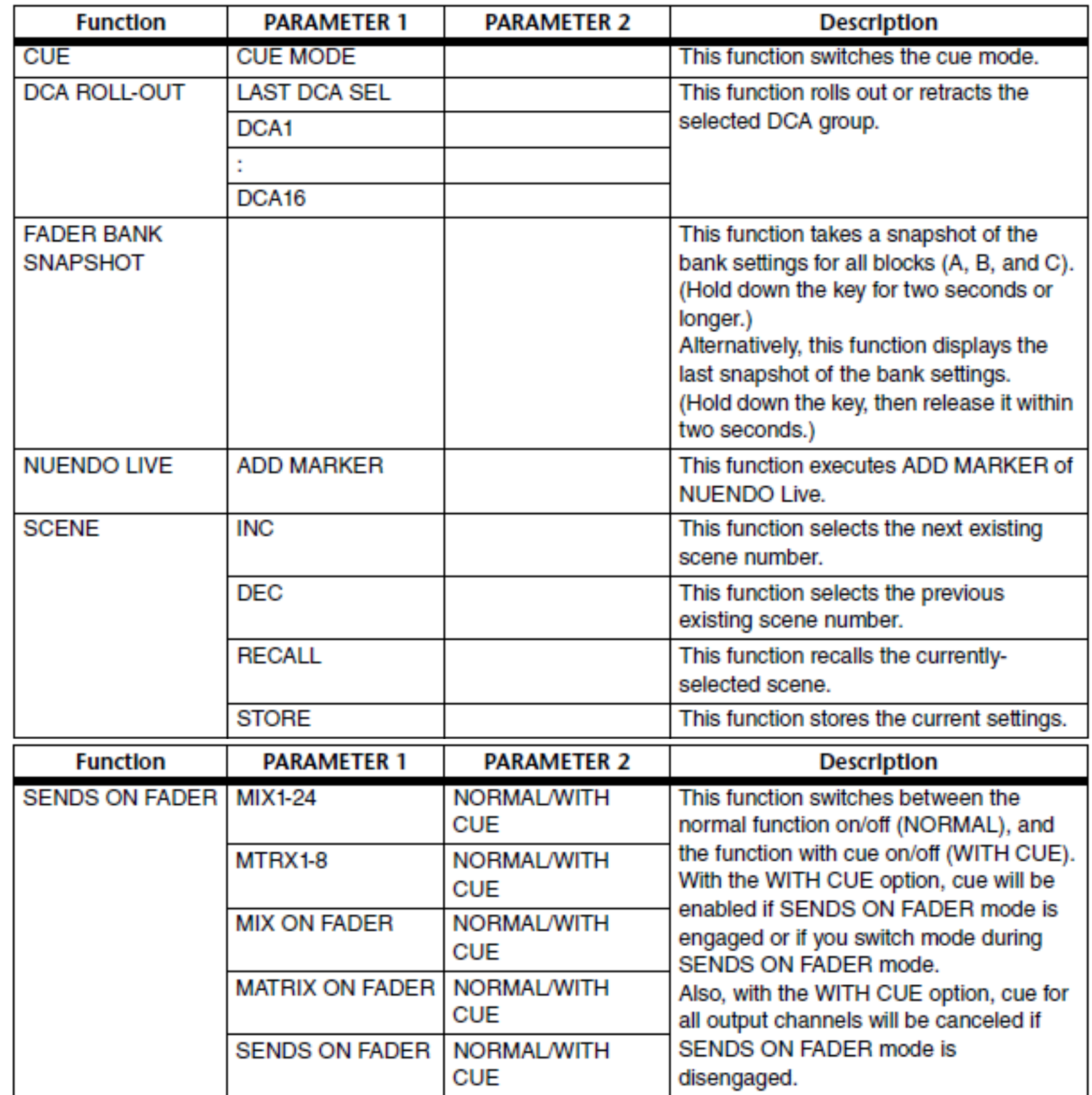